# Locating and Installing SSH Software

### Go to http://security.usf.edu

#### Click on Suggested Software

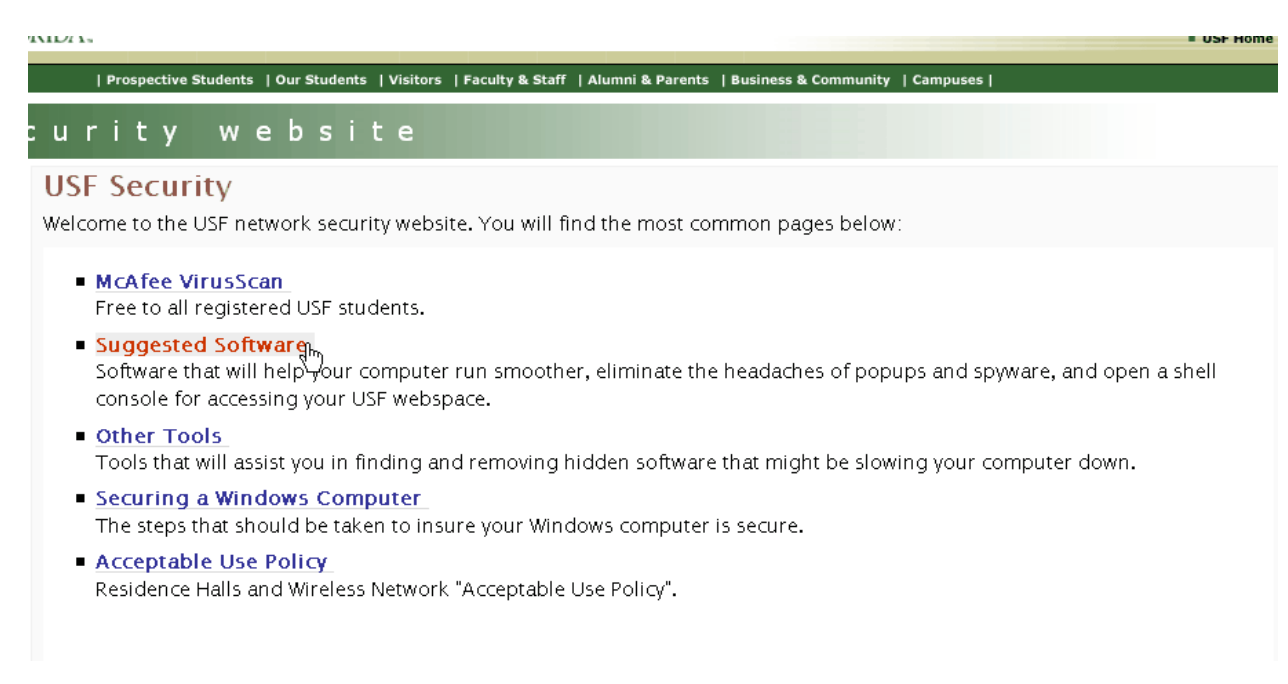

#### Click on SSH Secure Shell

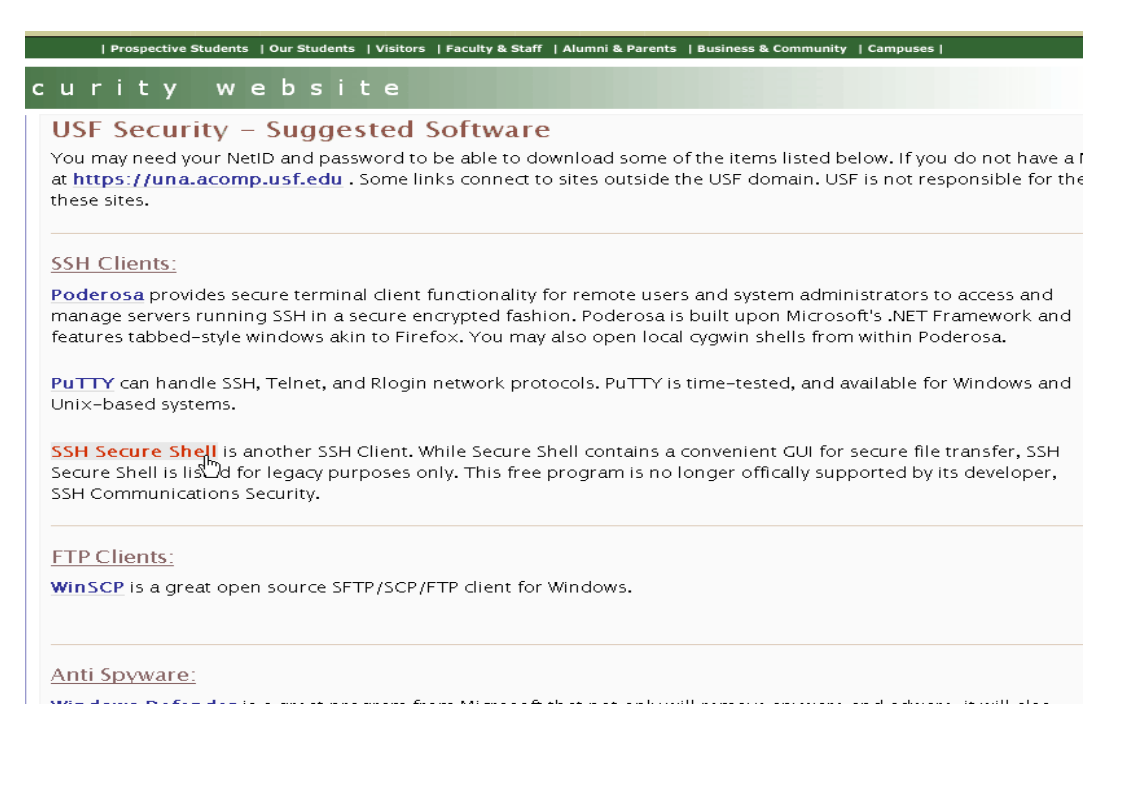

#### Type in your USF NetID and Password Click OK

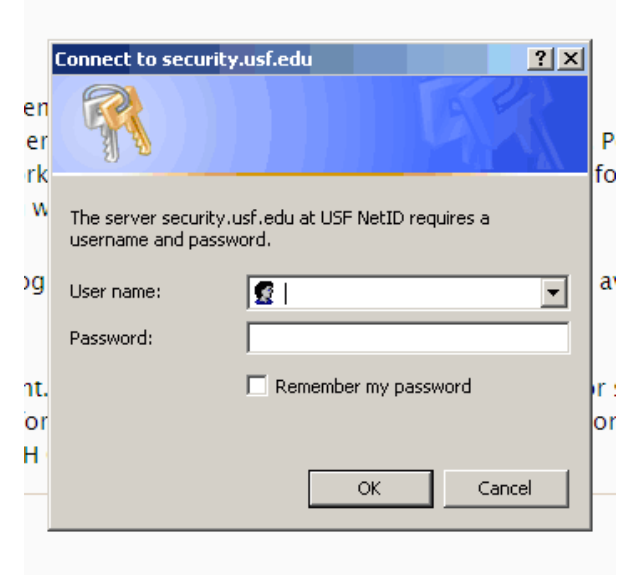

#### Click on Run

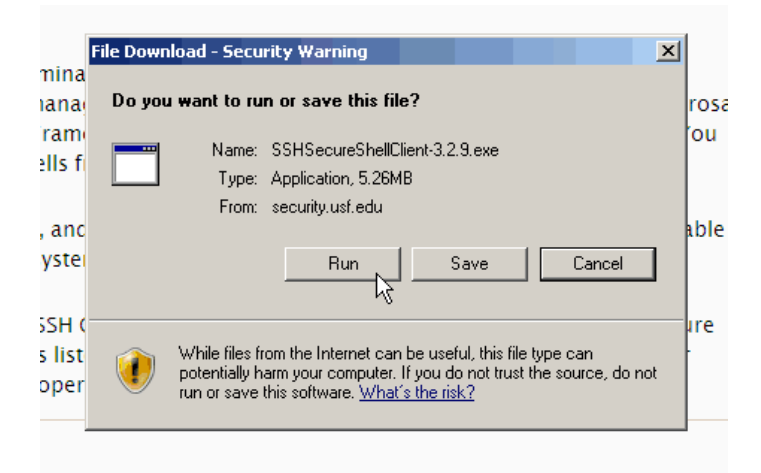

If it appears click Run to verify the Publisher (Please know that this may not appear depending on your internet settings, if it does not do not be concerned)

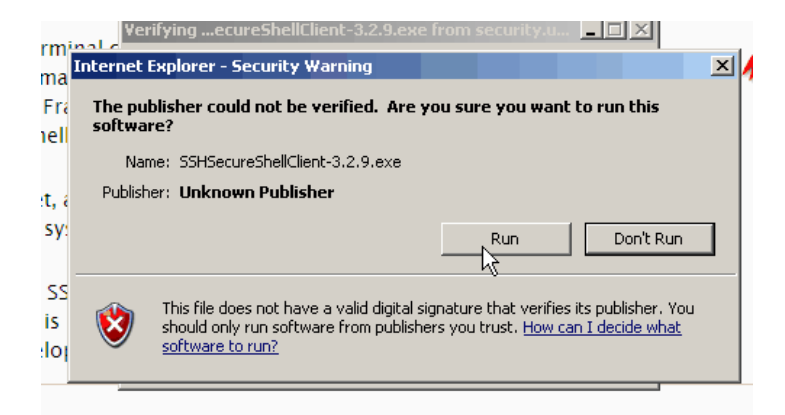

The file will download and will start the installation process Click Next

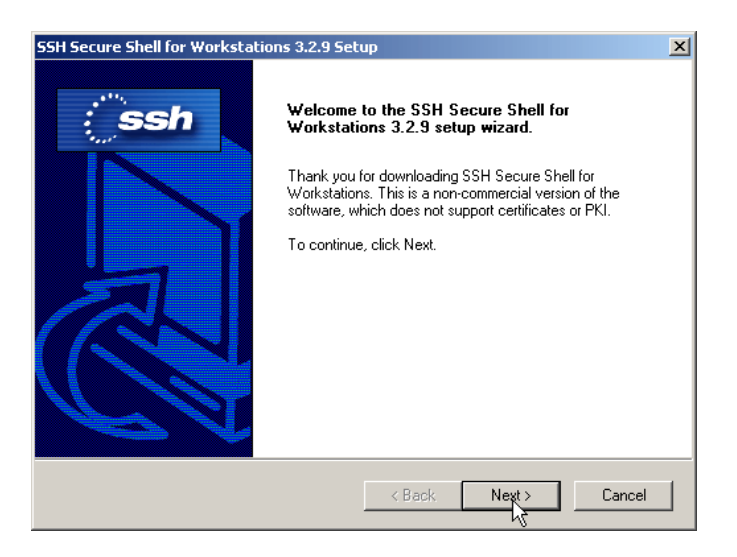

Agree to the license by clicking Yes

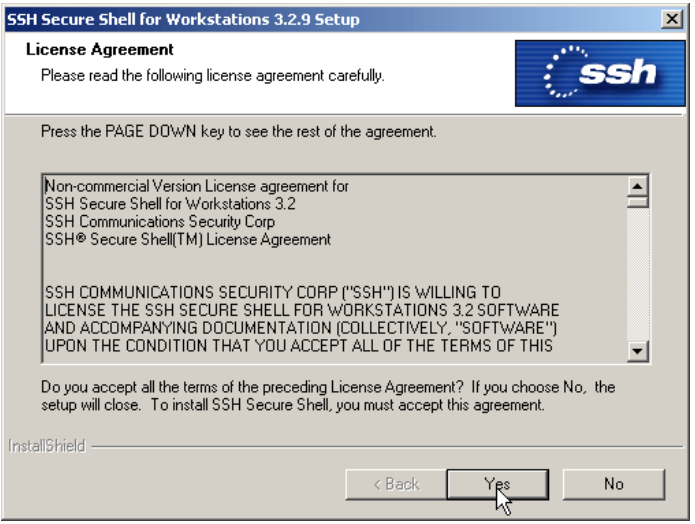

Let the program install by clicking Next (Note: advanced users may change the destination folder, but not recommended)

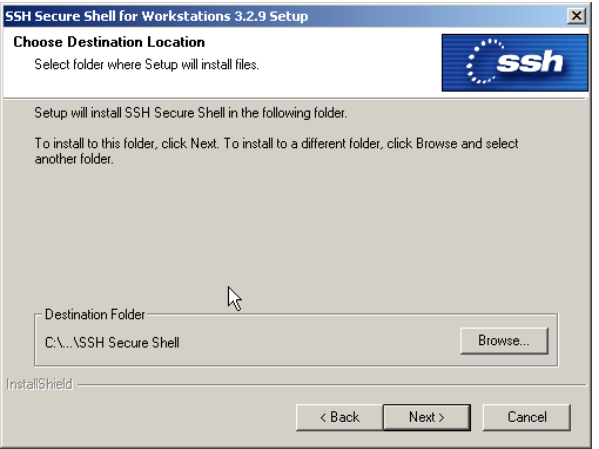

## Click Next to add to Start Menu folder

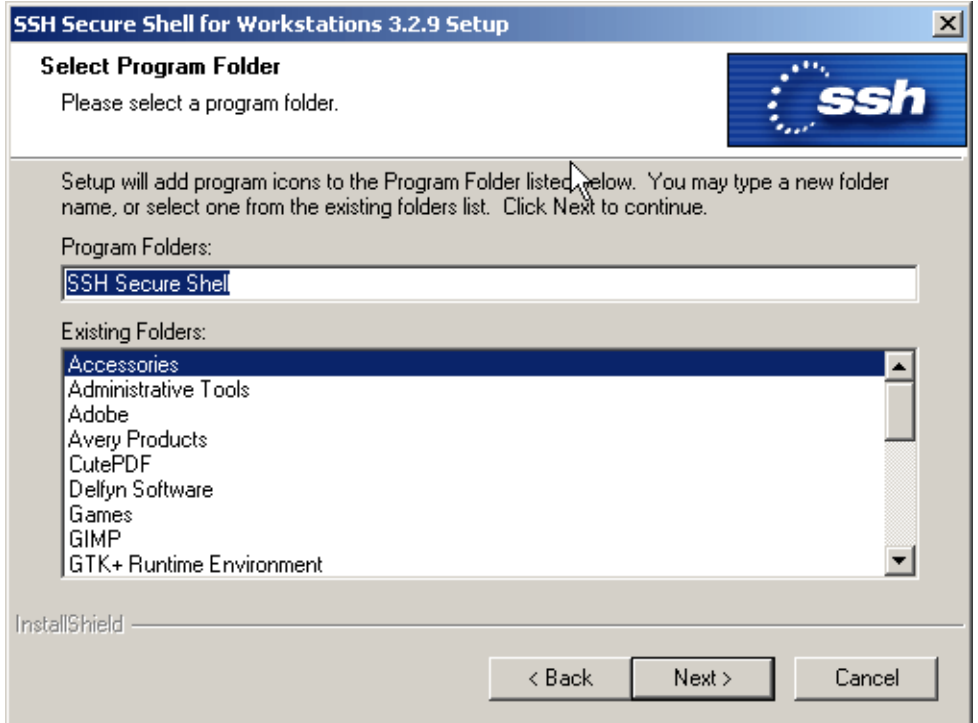

# Click Next to add all componets

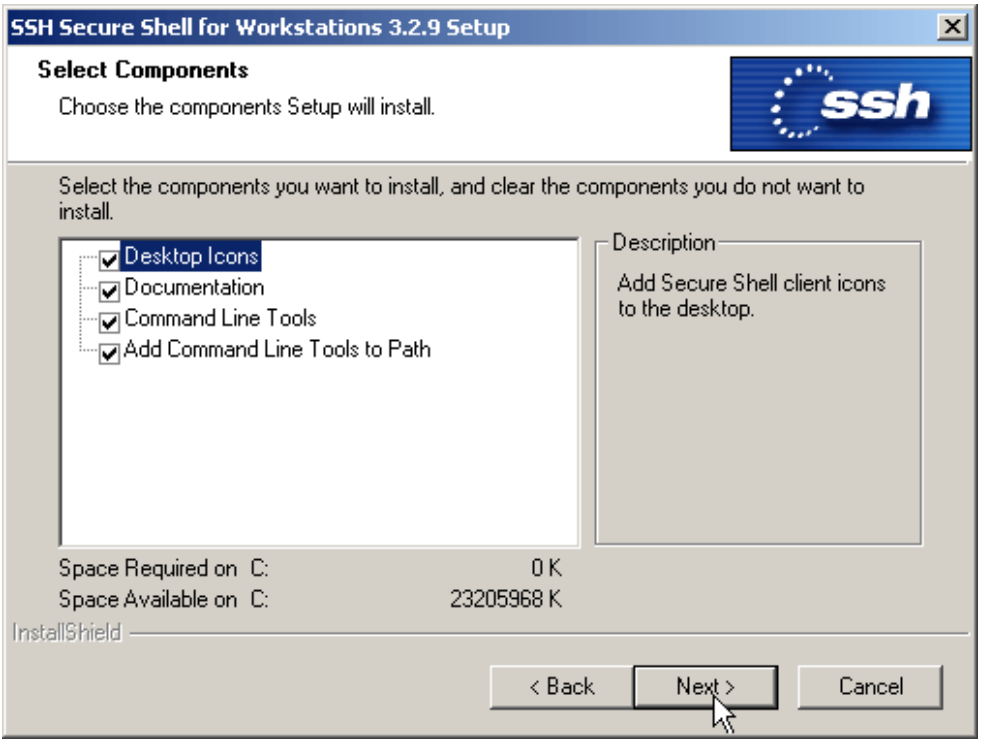

### Click Next to Start the Install

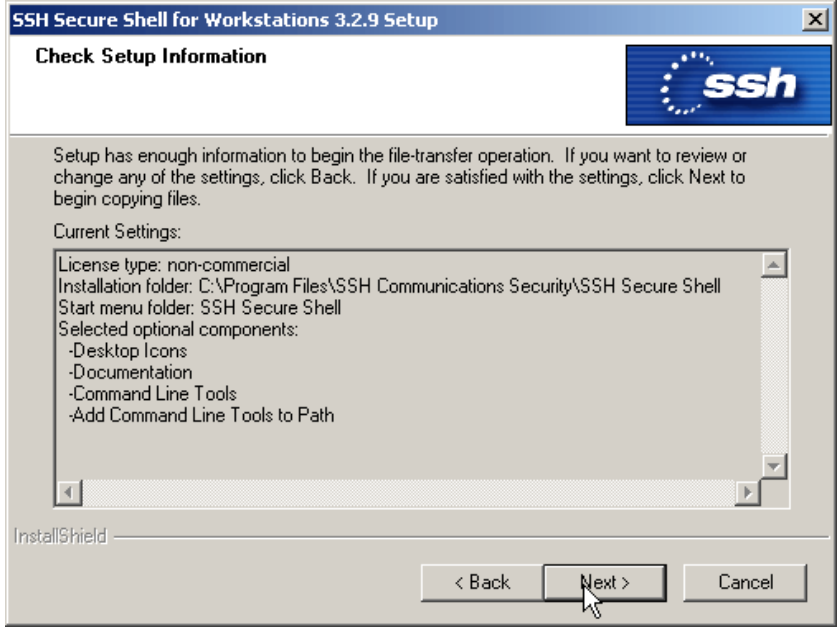

## SSH will install

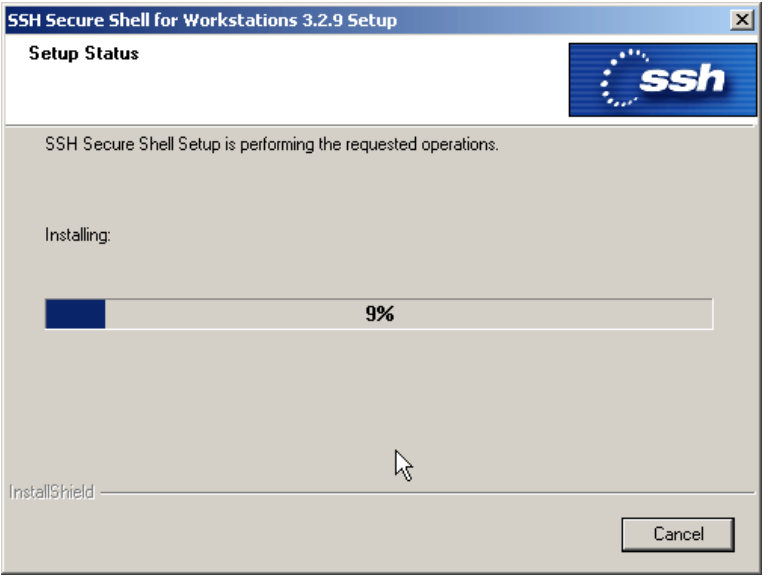

Click Finish when complete

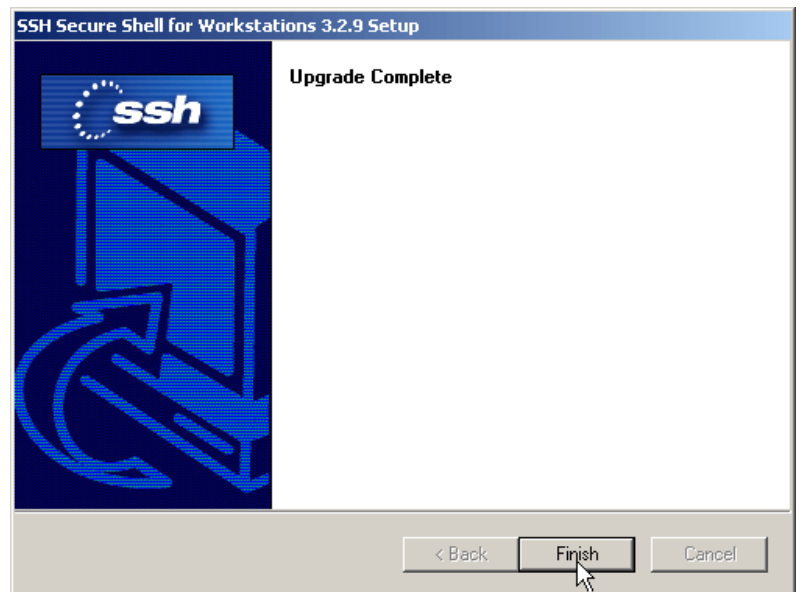

Two icons will appear on your desktop

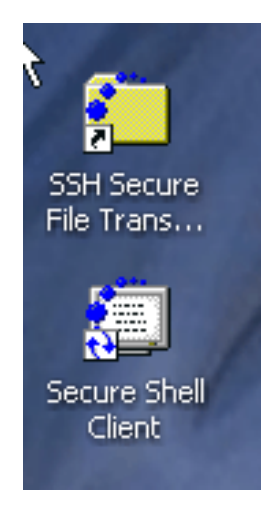

Installation is complete